## thermoscientific

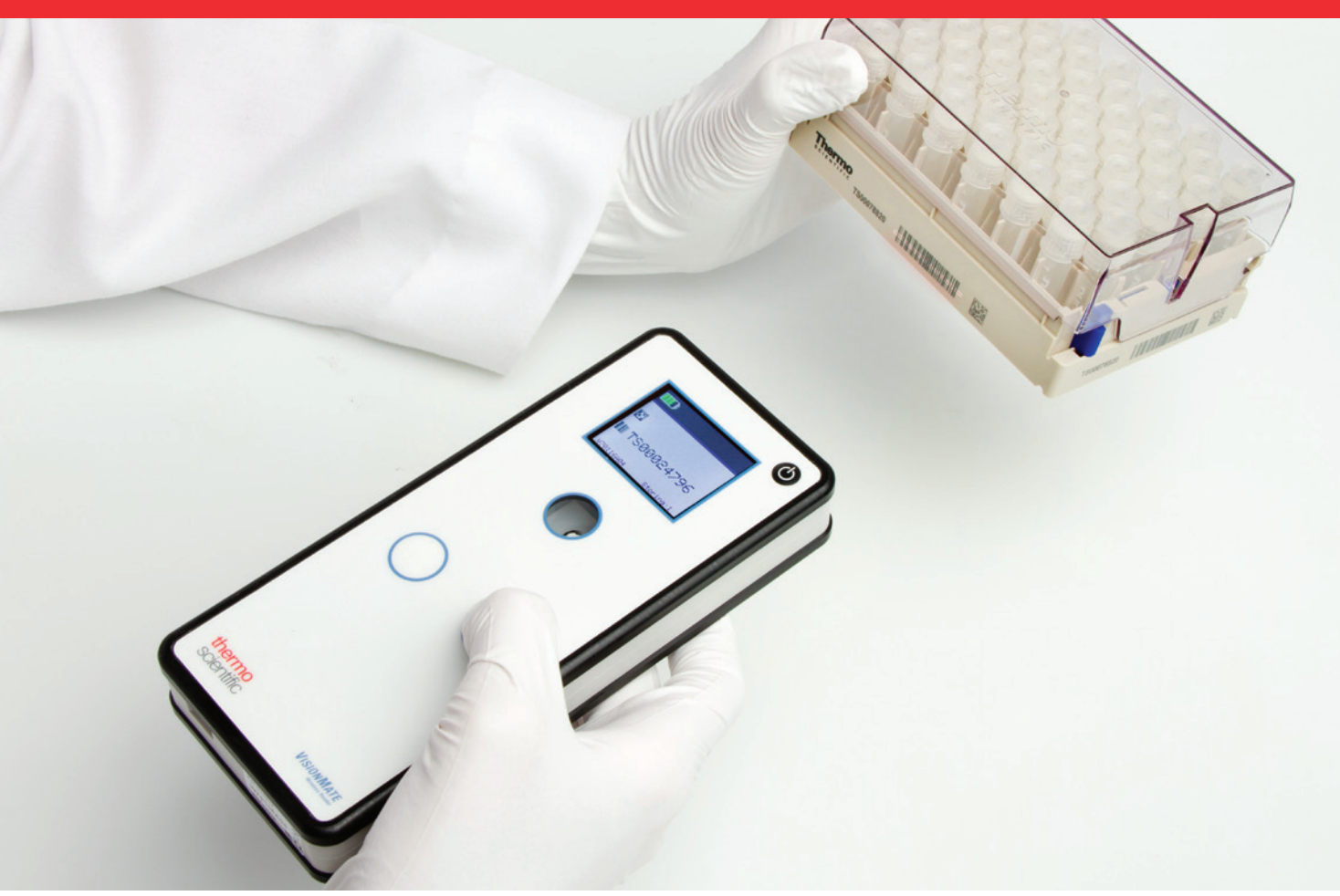

## Thermo Scientific<sup>™</sup> VisionMate<sup>™</sup> Wireless Barcode Reader User Manual

Version 01 User Manual • September 2016

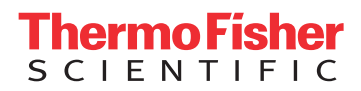

## **Contents**

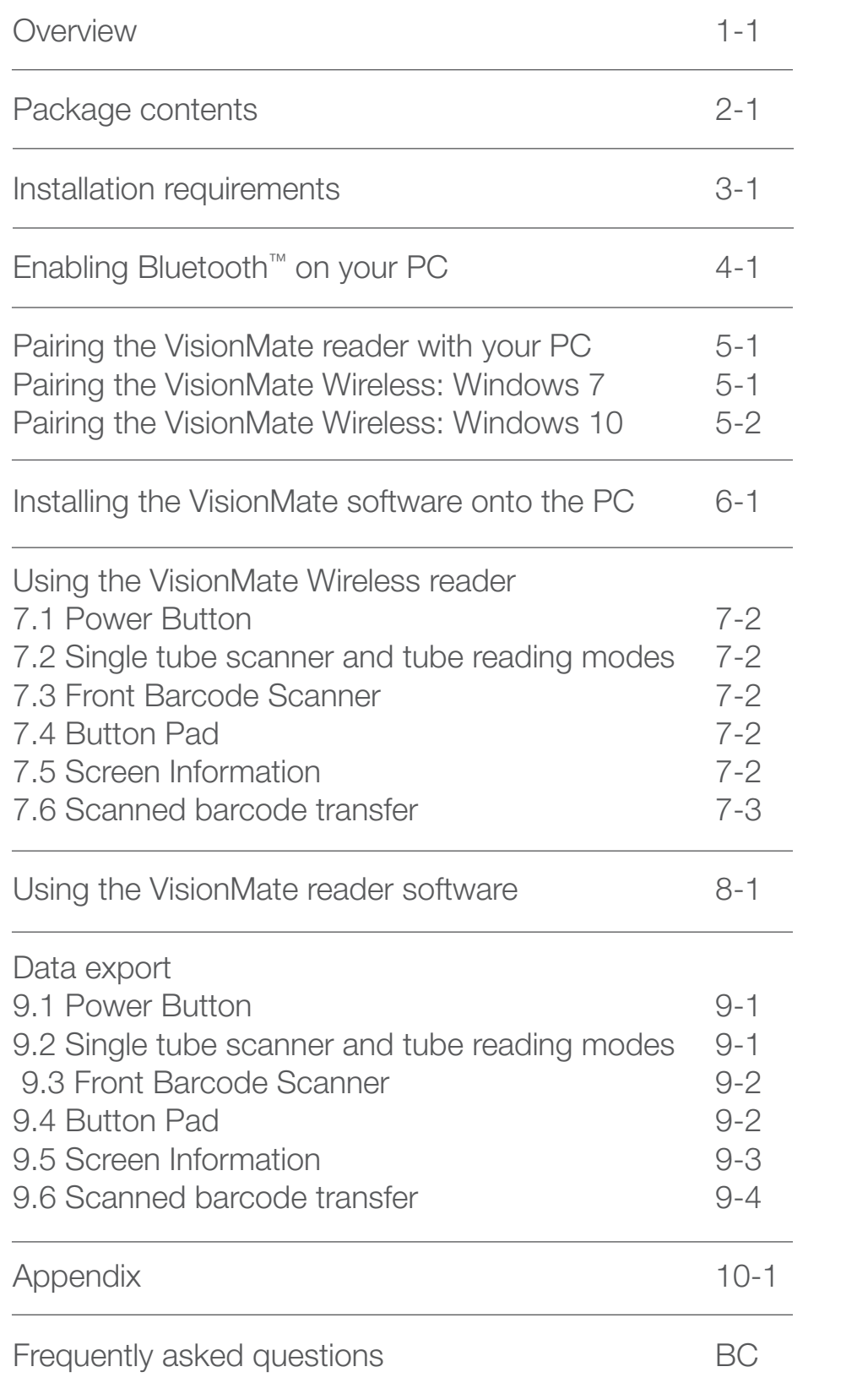

# 1 - Overview

The Thermo Scientific™ VisionMate™ Wireless Barcode reader was designed to bring mobility to sample tracking, enabling you to scan samples "on the go" around the lab, in your cold storage room, or in the field.

Your wireless barcode reader rapidly decodes 2D coded storage tubes via a top-mounted tube reader. The additional front-mounted reader allows you to read linear barcodes, data matrix codes and QR codes. The wireless reader's on-board screen provides a clear and instant visual confirmation of the read codes.

Data is transferred to the host PC via either a Bluetooth connection or a USB, giving you the freedom to read tubes on the move as well as at your desk. The PC software receives codes transmitted from the wireless reader, then exports or saves them to your system. You can use the software to easily save the data to your preferred file format or to export it using a number of configurable export options.

#### Enhanced Tube Readability

The VisionMate Wireless reader is fully compatible with all Thermo Scientific 2D barcoded storage tubes as well as other 2D barcoded tubes. Move directly from one tube type to another without having to make any adjustments.

#### Simple Operation

The reader has two scan buttons, conveniently located to allow for both left and right handed operation.

#### Data Flexibility

The numerous and flexible export options allow you to take control of how your tube data is exported. The 'keyboard wedge' option allows you to use the reader just like a standard barcode reader where data appears just as if it were typed into a keyboard. Other options allow you to save your data either automatically or manually to text or csv files or directly to a virtual com port.

# 2 - Package contents

Your Thermo Scientific VisionMate Wireless Barcode reader package should contain the following items:

- A. VisionMate Wireless Reader
- B. USB Bluetooth Dongle
- C. USB Wall Adapter with UK/EU/US/AU clips
- D. USB A to Mini B cable
- E. Software installation CD

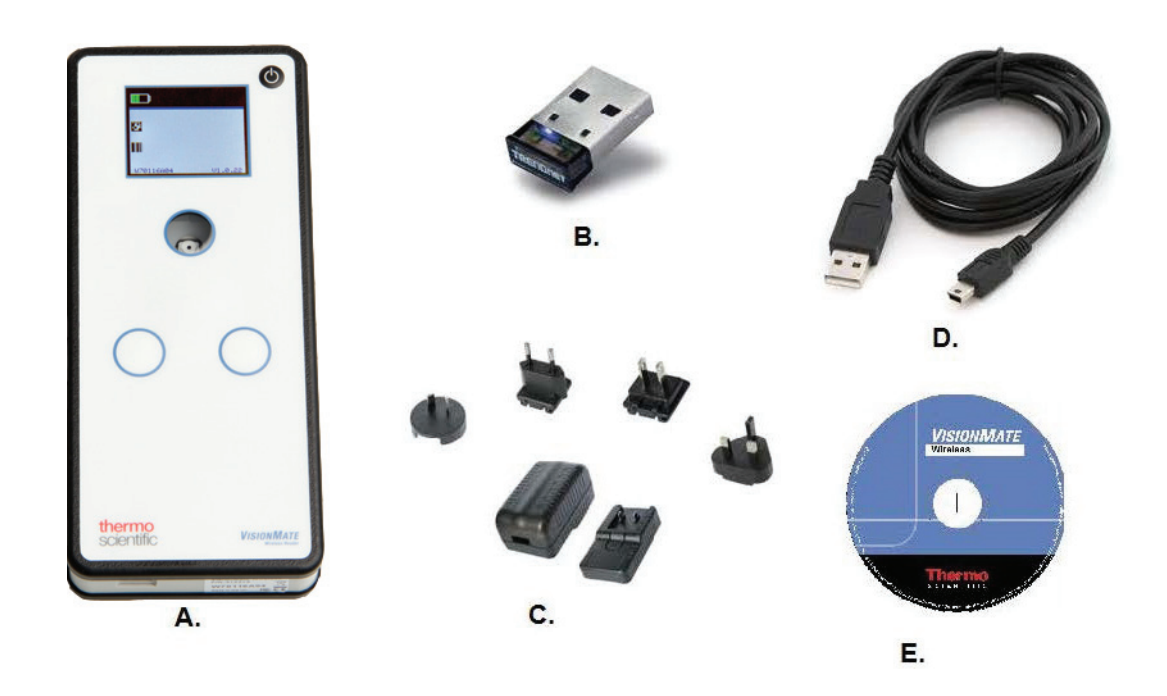

Note: Please contact your Thermo Scientific representative if any package contents are missing.

# 3 - Installation requirements

A PC running a Windows operating system is required to install the software. We recommend either Windows 7 or Windows 10.

The minimum requirements for a personal computer running the VisionMate software at a satisfactory level are listed below:

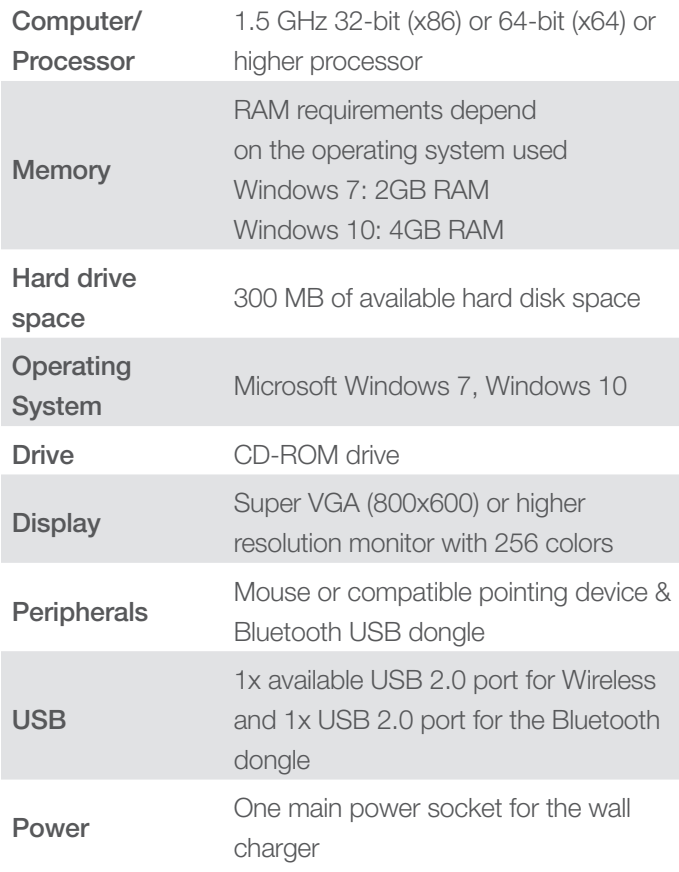

You will also require sufficient Windows user rights to install software on your PC.

If your Windows user rights are restricted so that you are blocked from installing new software, then you should contact your I.T. department for assistance.

If your PC does not have a CD drive, you may download the required installation files directly to your computer using this link:

www.thermofisher.com/storagesoftware

# 4 - Enabling Bluetooth on your PC

If you already have Bluetooth on your PC, then you do not need to use the supplied Bluetooth dongle and can proceed to section 5.

A simple way to check if you already have Bluetooth is to look for a Bluetooth symbol in your Windows status bar, near the clock. It looks like the blue symbol in the image below. You may have to click the up arrow to see it.

#### 2:29 PM ∧ ∦ ロ Φ) 旬 ENG 5/2/2016

NOTE: DO NOT plug in or turn on the VisionMate Wireless at this point; run through the software installer first to allow all the drivers to be installed.

## Installing the supplied Bluetooth dongle.

To install the Bluetooth dongle, run the installation software located on the supplied installation CD as follows:

- 1) After inserting the installation CD, navigate to the 'Bluetooth Dongle' folder and double-click the Installer application.
- 2) Click the 'Install Utility' button on the installer screen to install the Bluetooth dongle drivers.
- 3) Once installation is complete, restart the PC if prompted.
- 4) Plug in the Bluetooth dongle. Windows will recognize the dongle and will automatically start configuring the drivers. This may take a few minutes to complete.

5) Once you see the Bluetooth symbol in the Windows status bar as shown in Image 4.0, the installation is complete. Again, you may need to click the up arrow to see the symbol.

## 5 - Pairing the VisionMate Wireless reader with your PC

Just like any other Bluetooth device, the VisionMate Wireless must be paired with your PC so that they can communicate with one another. Once paired with a PC, the reader will automatically connect in the future unless you choose to un-pair it, so this is usually a one-time process.

The steps for Windows 7 and Windows 10 are slightly different so both are listed below in sections 5.1 and 5.2 respectively. Please follow the steps in the relevant section for your operating system.

## 5.1 Pairing the VisionMate Wireless: Windows 7

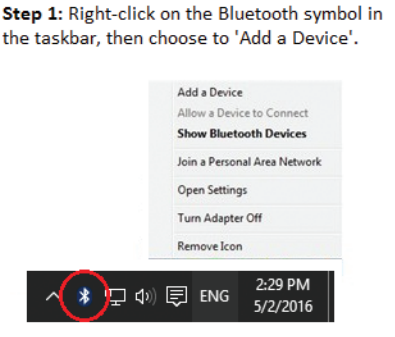

Step 3: Windows will display a pair code. The pair code will also show on the device screen. Click Yes to confirm the codes match, then click next.

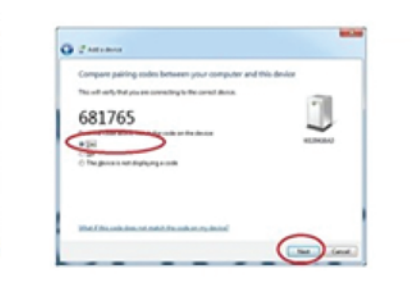

Step 2: Press the power button on the VisionMate Wireless and wait for it appear in the Windows Add Device list. When it does appear, select it and click next.

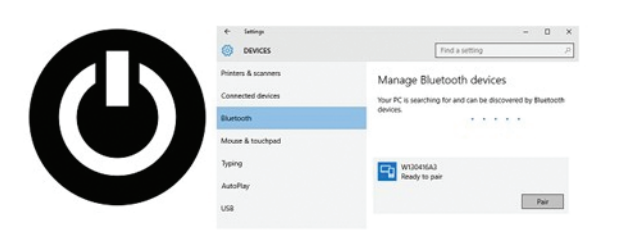

Step 4: The pairing process is complete.

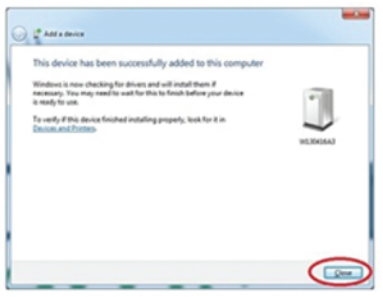

## 5.2 Pairing the VisionMate Wireless reader: Windows 10

Step 1: Right-click on the Bluetooth symbol in the taskbar, then choose to 'Add a Device'.

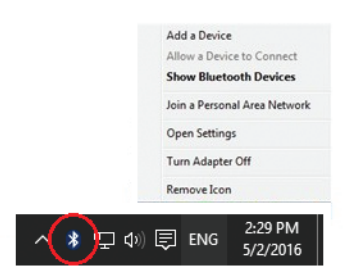

Step 3: Windows will display a pair code. The pair code will also show on the device screen. Click Yes to confirm the codes match, then click next.

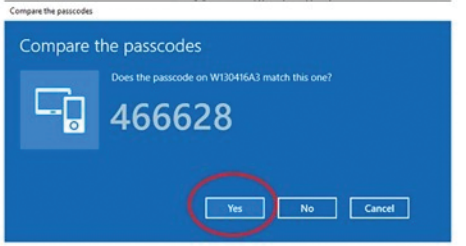

Step 2: Press the power button on the VisionMate Wireless and wait for it appear in the Windows Add Device list.

When it does appear, select it and click next.

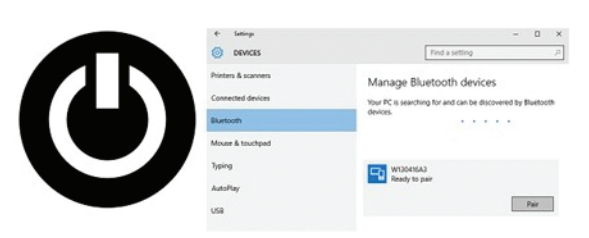

Step 4: The pairing process is complete.

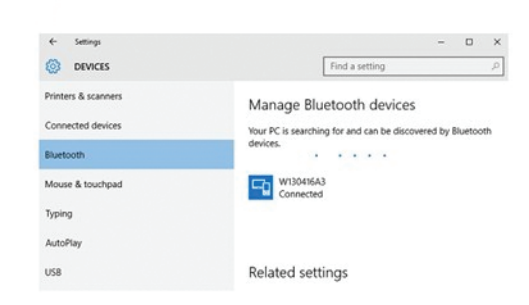

## 6-Installing the VisionMate software onto the PC

The final installation step is to install the VisionMate software onto your PC.The software communicates with the VisionMate reader and also controls how your tube data is exported and saved.

Software can be downloaded: www.thermofisher.com/storagesoftware

Step 1: Run the 'Thermo Scientific VisionMate Wireless Setup' application from the supplied CD. If prompted, click 'Yes' to allow changes to be made.

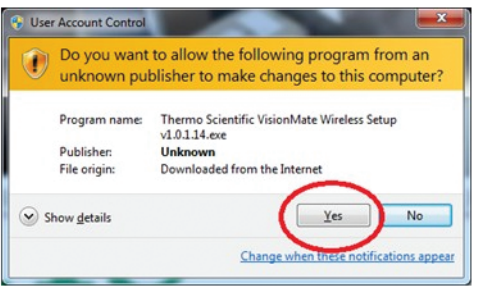

Step 3: The installation will complete within a few minutes. When it does, click the 'Finish' button.

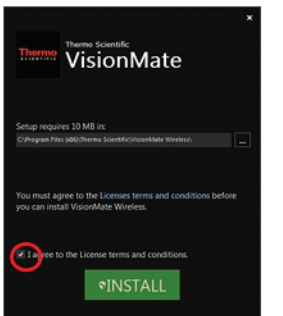

Step 2: After clicking to agree to the terms and conditions, click the 'Install' button.

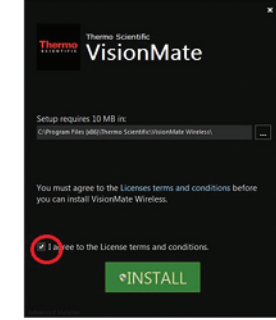

Step 4: The installer will have created an application shortcut on your desktop. Double-click it to start the VisionMate software.

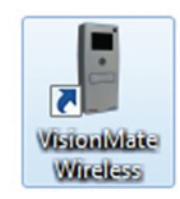

## 7 - Using the VisionMate Wireless reader

The following information describes how to use the VisionMate Wireless reader.

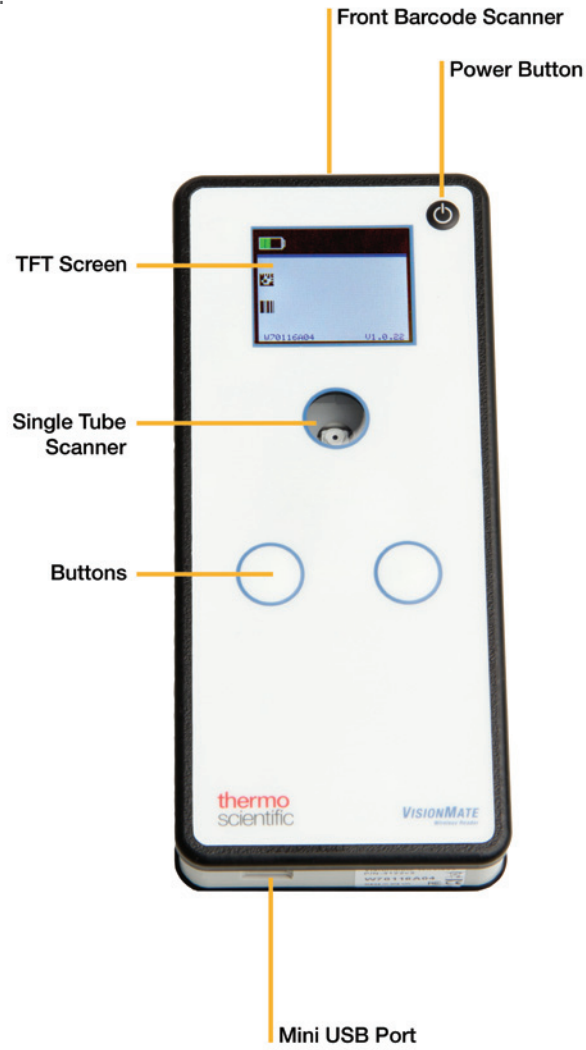

### 7.1 Power Button

Press the power button briefly to turn the reader on. The boot-up time for the reader is approximately fifteen seconds, after which time it will beep three times and the screen will be visible.

When the reader is operational, pressing the power button briefly will turn the device off. The device will beep three times to signal that it is turning off and the screen will clear.

If for some reason the device appears not to be responding, then you may force the reader to turn off by holding the power button for 10 seconds. After powering off in this fashion, you should unplug the USB lead and wait for a sixty second reset period without pressing any

button before turning it back on in the normal fashion.

## 7.2 Single tube scanner and tube reading modes

The single tube scanner is the clear circle on top of the scanner which allows you to read tubes whilst keeping them upright.

When reading a tube, the tube should be held over the tube scanner so that its base is touching the scanner.

When reading a tube you have the option of two modes:

- 1) Normal tube scanning mode: In this mode, the scanner will try to scan a tube and will stop scanning as soon as it successfully reads a tube. If it doesn't read a tube within ten seconds, it will automatically turn off.
- 2) Constant scanning mode: When in this mode, the scanner will not turn off after scanning a tube. This allows you to scan multiple tubes without repeated button presses. This mode is more battery intensive that the normal scanner mode and so will be automatically cancelled if a tube is not read for a four minute period.

When the device is in constant scanning mode, the scanner light will be illuminated constantly and the circular constant scanning mode symbol will be displayed on the screen.

See section 7.4 'Button Pad' for information about how to change scanner mode.

## 7.3 Front Barcode Scanner

The front barcode scanner can read any linear, data matrix and QR codes. When operational it will project a targeting circle which assists in aiming the scanner accurately. The scanner will continue to scan until either it successfully reads a code or until the button is released.

## 7.4 Button Pad

The button pad contains two buttons which both perform the same functions. You will feel them as slightly raised, circular areas, one on the left of the pad and one on the right. Press either button briefly to activate the normal tube reading mode. The tube reading area will illuminate white when the reader is attempting to read a tube. Pressing either button again briefly while normal tube reading mode is active will cancel normal tube reading mode. Press and hold either button to activate the front scanner. The front scanner will continue to read until either it successfully reads a code, or until you release the button. Pressing and holding both buttons simultaneously will activate the constant tube scanning mode. The scanner will beep twice to indicate that it has changed mode, at which time you can release the buttons. The scanner will remain in constant scanning mode until you either; press and hold both buttons simultaneously again to cancel the mode, or until it remains inactive for a period of four minutes.

## 7.5 Screen Information

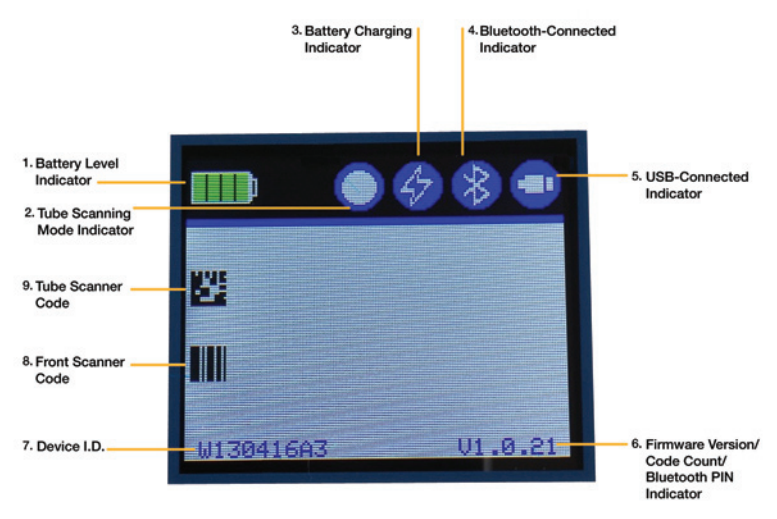

#### 1. Battery level Indicator

This symbol indicates the level of charge in the battery.When the battery gets low, the battery indicator will display a single red bar and the device will automatically turn off within a short time.

We suggest that you keep the scanner plugged in to your computer's USB port whenever it is not being used wirelessly in order to keep the battery charged. It is also recommended that you do not leave the tube reader in constant scan mode when not necessary as this will drain the battery more quickly.

#### 2. Tube Scanning Mode Indicator

This symbol is displayed when the tube scanner is in constant tube scanning mode and is invisible when the in normal tube scanning mode.

#### 3. Battery Charging Indicator

This symbol is visible when the unit is receiving charge from either the USB connection or the mains charger.

#### 4. Bluetooth Connected Indicator

This symbol is visible when the device is successfully communicating with the PC Software via the Bluetooth connection. If you are using the reader and the Bluetooth connection is lost, the symbol will disappear and the unit will begin to store the scanned codes in it's memory. Once you move back in range of the Bluetooth connection, it will automatically transfer the saved codes to the PC.

#### 5. USB Connected Indicator

This symbol is visible when the reader is connected to the PC by the USB cable and the device is successfully communicating with the PC software over the USB connection.

#### 6. Firmware Version Indicator

Various information is displayed in this location depending on the state of the reader. If you are currently pairing the scanner via Bluetooth, the reader will display the Bluetooth pair code in this location. (This code will also be displayed in Windows Bluetooth pairing dialogue on your PC).

If the reader is not connected to the PC software via either USB or Bluetooth and you are scanning codes, then the number of codes which have been read but not transmitted will be displayed here.

When there are no stored, un-transmitted codes, the firmware version number is displayed here.

#### 7. Device I.D.

The Bluetooth device I.D. which is also the serial number of the reader is displayed here.

#### 8. Front Scanner Code

The last code scanned using the front scanner is displayed here.

#### 9. Tube Scanner Code

The last code scanned using the tube scanner is displayed here.

### 7.6 Scanned barcode transfer

If you are connected via Bluetooth the scanned barcode data will be sent to the windows software automatically after each scan.

If you are not connected via Bluetooth for whatever reason or you have lost connection you can plug in the USB cable from PC to scanner, this will automatically start the transfer of the stored barcodes.

## 8 - Using the VisionMate reader software

The VisionMate Wireless software screen is shown below. You will see this on the screen of your PC.

It is important for first-time users to understand that until you either set up an export method (described in section 9.0) or chose to manually save the code data (described in point 7 of this section) then codes are only displayed and not saved.

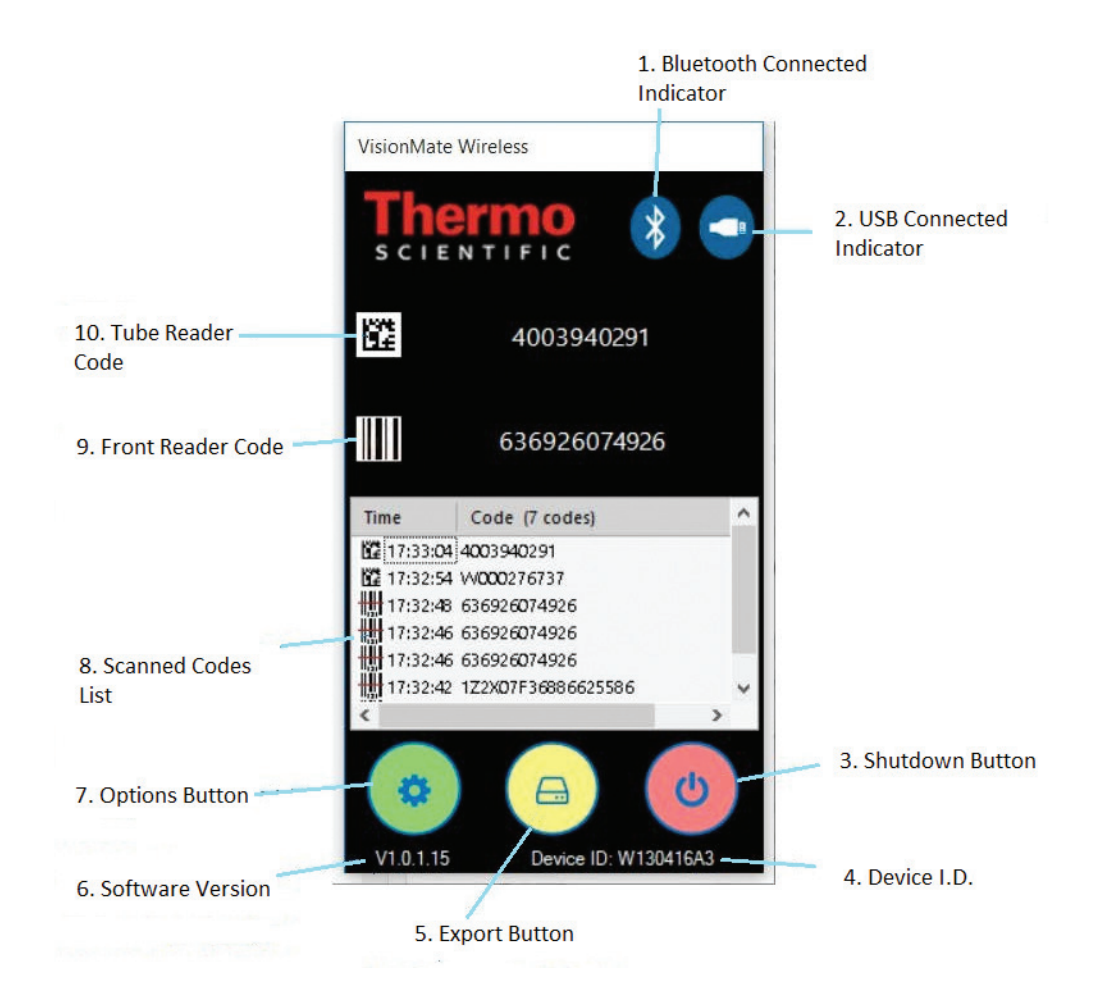

#### 1. Bluetooth Connected Indicator

This symbol is displayed when the reader is connected via Bluetooth and is successfully communicating with the PC software.

#### 2. USB Connected Indicator

This symbol is displayed when the reader is connected via USB and is successfully communicating with the PC software.

#### 3. Shutdown Button

This button provides you with the option to either shutdown the software, or to hide the software interface.

If you shut down the software then the scanner will not be able to transmit codes to the PC. If you hide the software interface, it will continue to communicate with the scanner as normal without displaying it's window. When hidden, the application will display an icon in the system tray. Clicking the system tray icon will allow you to again show the user interface.

#### 4. Device I.D.

This displays the Bluetooth device I.D. of the scanner to which the PC is currently connected. This may be useful if you have more than one VisionMate Wireless scanner in your workplace. It matches the device I.D. shown on the screen of the connected scanner.

#### 5. Export Button

The export button allows you to access and configure the methods of exporting or saving the tube data. Please see section 9.0 'Exporting Data' for more information.

#### 6. Software Version

The version number of the application is displayed here.

#### 7. Options Button

The options button allows you to either save the list of codes into a text file or to clear the list of codes.

When you choose to save the current list of codes. you will be shown a standard "Save As" dialog allowing you to specify the name and location of the file. More extensive file saving options are available in the Text File export option described in section 9-3.

#### 8. Scanned Codes List

This list shows the codes which have been scanned by the reader and received by the software.

The data matrix code icon will show next to it any codes scanned from the tube scanner, while the linear barcode icon will show next to it any codes scanned from the front scanner. Note that the front scanner code can in reality be either a data matrix or QR code as well as a linear code and that the symbol is used only to represent the source of the code, not it's symbology. The time that the code was received by the software is shown next. Finally, the code itself is displayed. The total number of codes contained in the list is shown at the top of the list. The list can be cleared or manually saved at any time using the Options / Save As button.

#### 9. Front Reader Code

The last code scanned by the front scanner is shown here.

#### 10. Tube Reader Code

The last code scanned by the tube scanner is shown here.

## 9 - Data export

When you first use the VisionMate software and reader, the scanned codes are displayed in the software, but are not saved or exported.

You can manually save the scanned codes by using the 'Save As' button as described in section 8.7 of this manual.

It is also possible to configure the software to automatically save the code data via one of three export methods, these being Keyboard Wedge, Text File and Virtual Port. Once an export method is configured and enabled, the settings are saved and will be automatically used in the future.

You can configure and enable any of the export methods by choosing from the data export button on the software interface.

It is possible to use the export methods individually or in combination and you can still manually save the codes even if an automatic export method is in use.

### 9.1 Keyboard Wedge Export

The Keyboard Wedge method works by sending the codes to the currently selected application just as if they were being entered by someone typing on the keyboard.

This export option is useful for sending codes to applications such as notepad or Microsoft Excel or any other application which accepts keyboard entry.

The screen shot below shows the options under

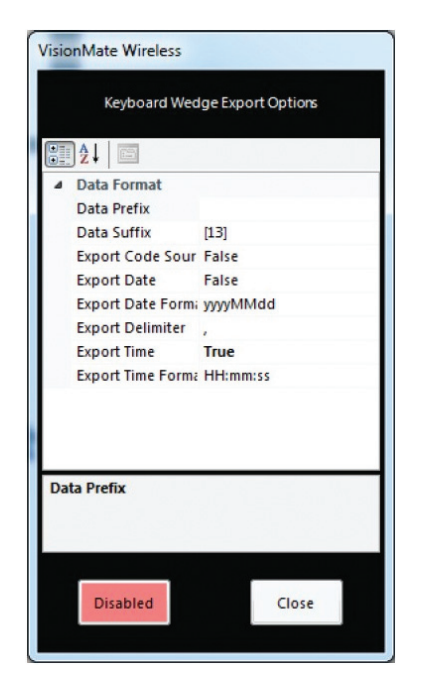

the keyboard wedge export. The button on the left, colored red, allows you to enable or disable automatic code export via keyboard wedge.

When enabled, every code which is received by the software is automatically and instantly exported as keystrokes.

## 9.2 Keyboard Wedge Configuration Options

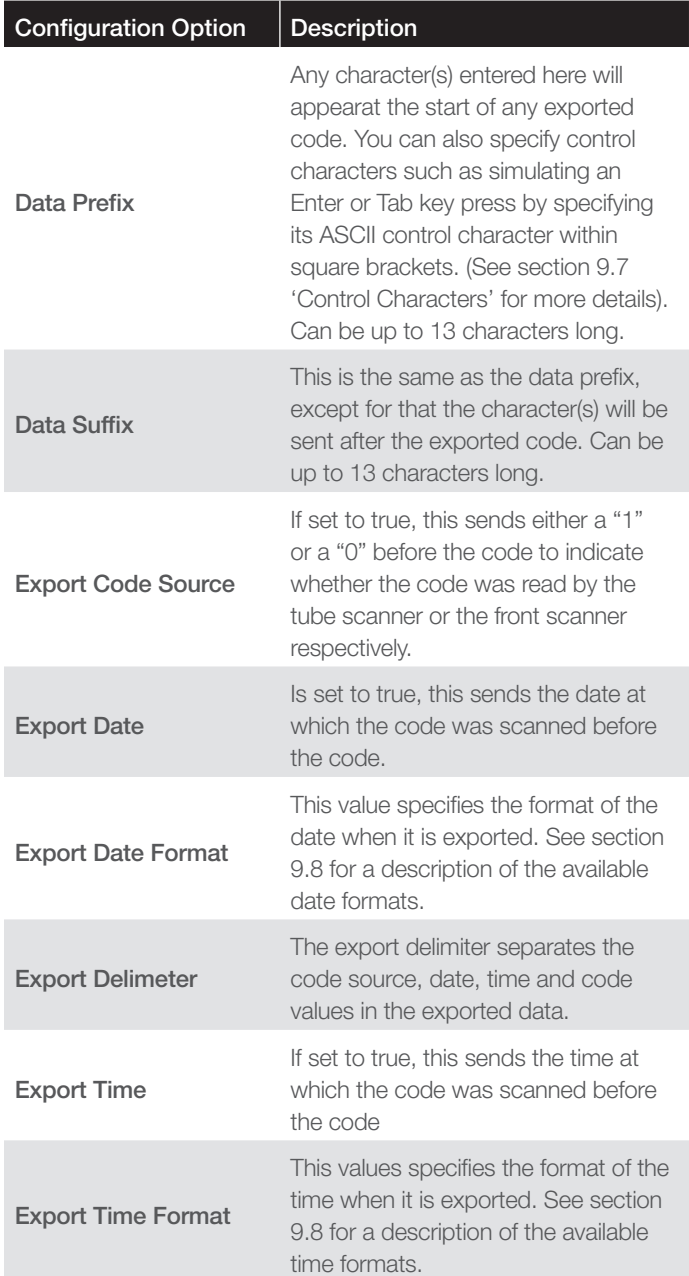

## 9.3 Text File Export

The Text File export method allows you to save codes to a text file. The screen shot below shows the options available in the text file export. The button on the left, colored red, allows you to enable or disable automatic code export to a text file. When enabled, every code which is received by the software is automatically and instantly saved as a new line at the end of the text file.

If the text file doesn't already exist, then it will be created.

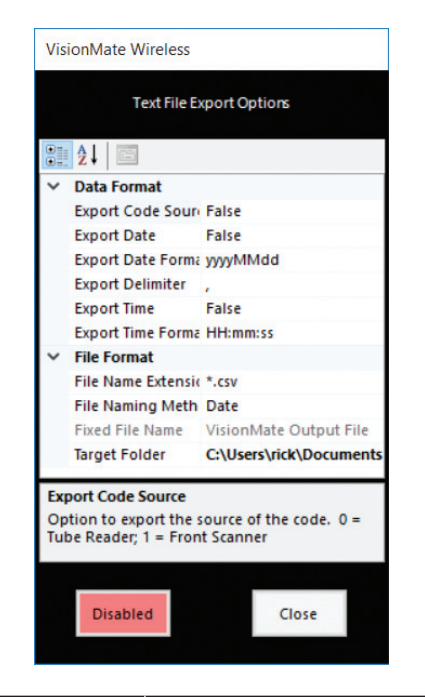

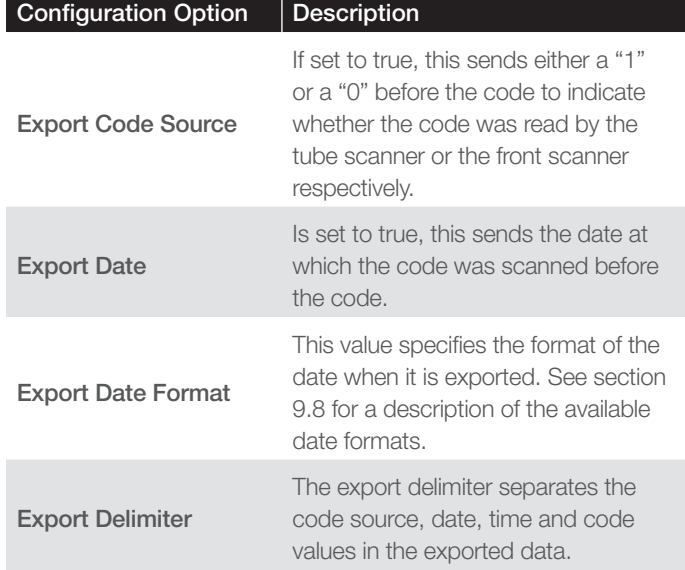

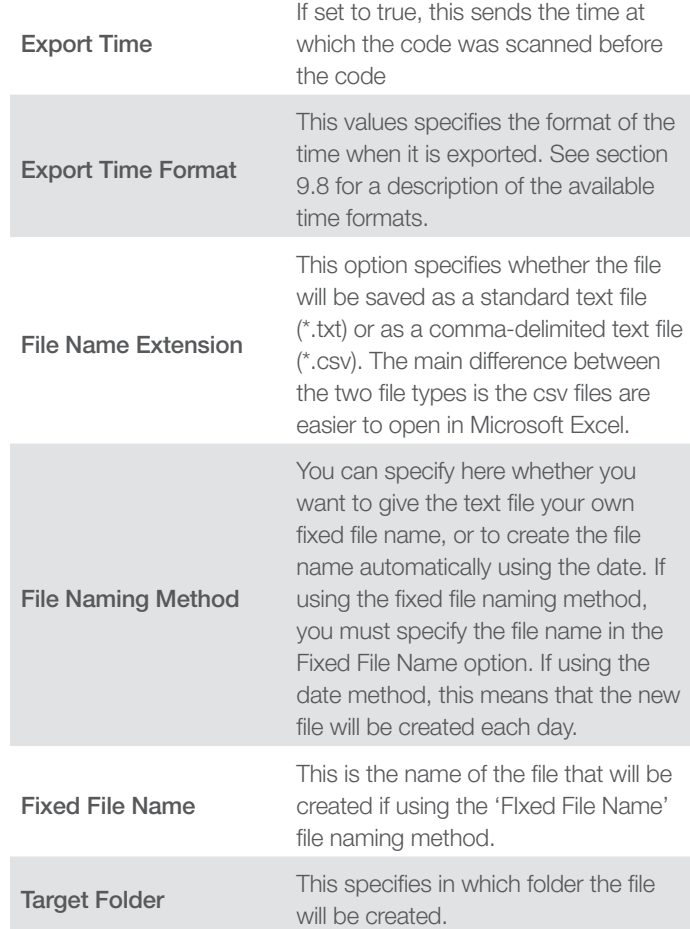

## 9.4 Virtual Port Export

The virtual port export method works by creating a virtual serial port on the Windows system and sending data through it.

The virtual port appears to any other application as a normal, physical serial port and the other application may open and receive data from it just as it would a normal serial port. This is particularly useful if you want to send data to an application which only receives data through a serial port (perhaps because it was designed for use with a standard barcode scanner) or if you need a simple way to send data to a custom application, such as a LIMS (Laboratory Inventory Management System).

The screen shot below shows the options available in the virtual port export. The button on the left, colored red, allows you to enable or disable automatic code

export to the virtual Port. The virtual port is created and any changes to options take effect when the export option is enabled.

When enabled, every code which is received by the software is automatically and instantly sent through the virtual port.

The virtual port will automatically adjust itself to the receiving application's port settings, so it is not necessary to specify port settings such as baud rate.

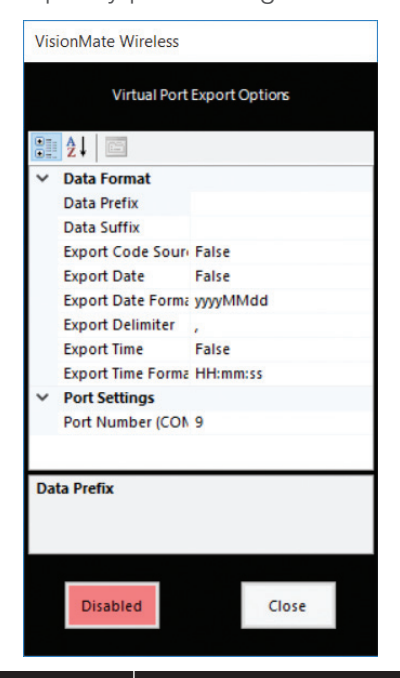

#### Configuration Option | Description

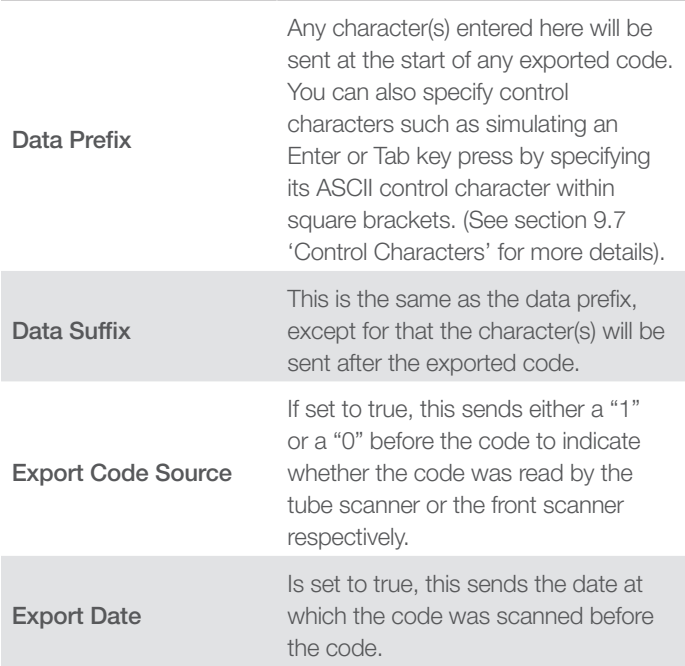

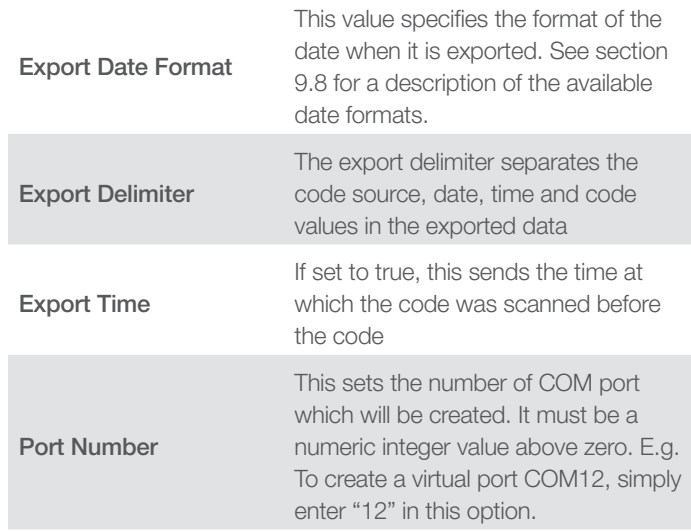

### 9.5 Control Characters.

Here, control characters are defined as any nonvisible character, such as tab, line-feed, carriage return, enter key etc.

Control characters can be used in the Keyboard Wedge and Virtual Port export methods within the prefix and suffix options.

They are particularly useful when used with the keyboard wedge export option as they allow you to e.g. start a new line in notepad by simulating an Enter key press, or to move to the next cell in Microsoft Excel by simulating a Tab key press.

Control characters are specified by enclosing their ASCII value in square brackets.

Some common control characters are:

Carriage Return <CR>, specified as "[13]"

Horizontal Line Feed (new line) <LF>, specified as "[10]"

Tab <TB>, specified as "[09]"

To send multiple control characters, such as <CR> followed by <LF>, you should specify them in separate square brackets, i.e. "[13][10]"

A full list of control characters is available in the Appendix of this manual, where the Decimal (Dec) value indicates the required ASCII value.

## 9.6 Date and Time Formats

The presentation format of both dates and times in exported data can be specified in the configuration of the individual data export methods using the 'Date Format' and 'Time Format' options.

The formatting is controlled by using combinations of letters for the date or time components such as years and hours etc as described below.

E.g. Using a date format of "dd/MM/yyyy" would result is an outputted date similar to 01/12/2016.

Alternatively, if you use "MMM/dd/yy" the same date would appear as "Dec/01/16".

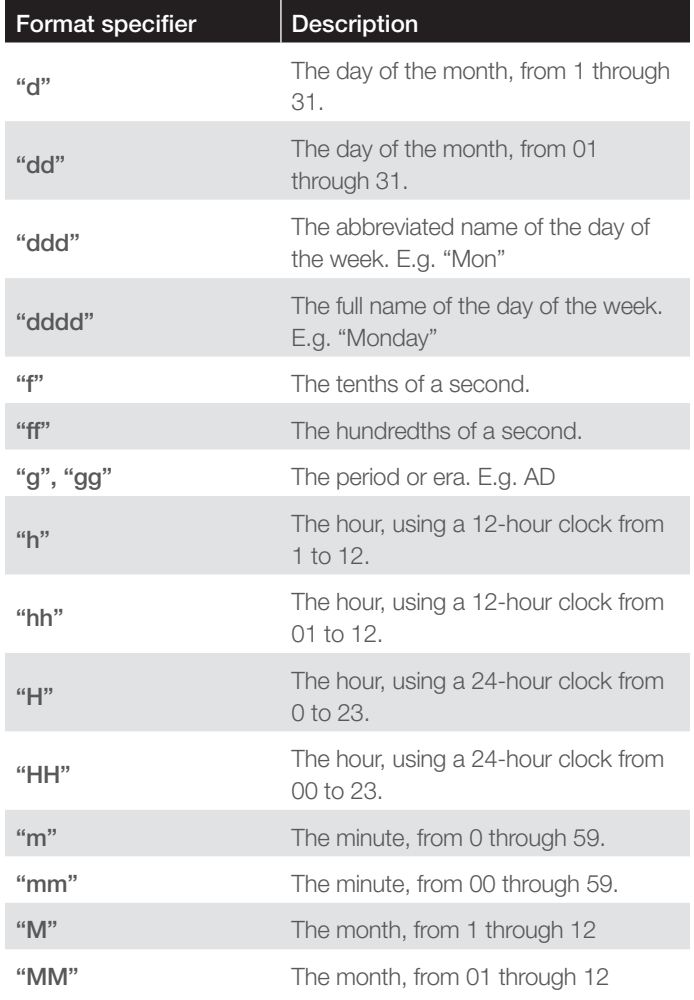

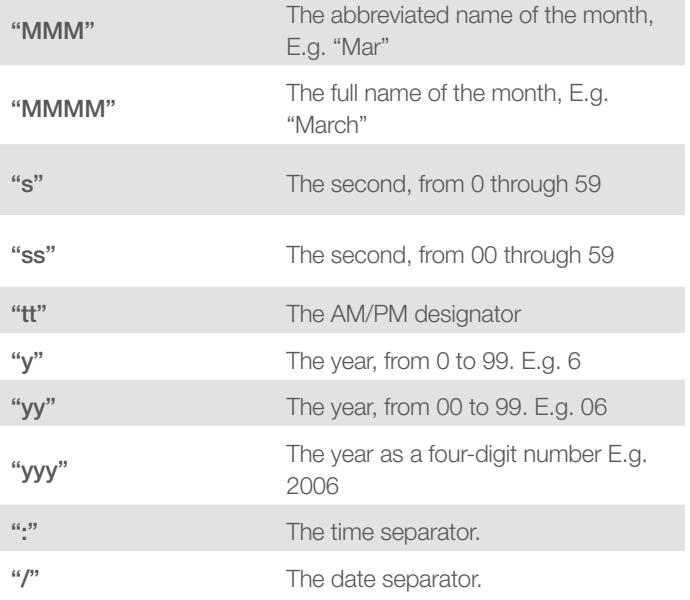

## 10 - Appendix

### Control Characters

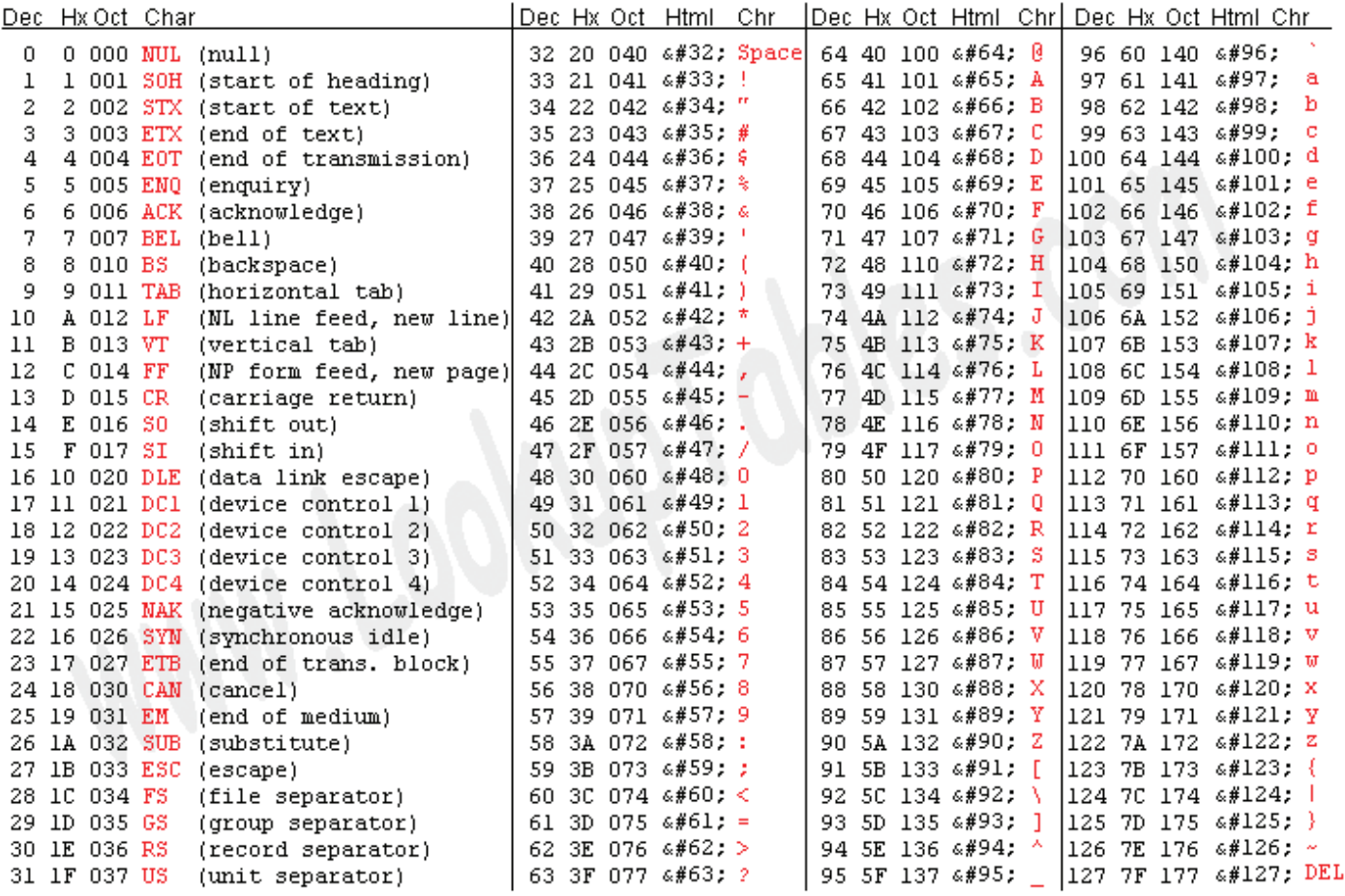

Source: www.LookupTables.com

## **thermoscientific**

## Frequently asked questions

#### Q. What is the Bluetooth range of the wireless scanner?

- A. Typically the range is 10 meters (33 feet), but this can be affected by thick walls or environmental factors.
- Q. Would the wireless scanner operate in a cold room environment?
- A. Yes, you can use your wireless scanner in a cold room environment. It is not advised to leave it in this environment for long periods of time as condensation could form.

#### Q. Can we integrate with LIMS system?

A. It is possible, you will have to work with your IT or LIMS provider to set this up. They will have to pick which of the export methods is the best suited to transfer data to the LIMS. It will most likely by the virtual port export, but it must be validated and confirmed.

#### Q. How many codes can my wireless scanner store before transferring to PC?

A. The wireless scanner can store thousands of codes before syncing with a PC.

#### Q. How long will my battery last after a long charge or from full battery?

- A. Typically the wireless scanner will last 10 hours of continual use, this time will increase if it is been used intermittently throughout the day, it is advised to charge the battery once it gets to a single battery bar.
	- 4 Bars: 80 100% charged
	- 3 Bars: 60 80% charged
	- 2 Bars: 30 60% charged
	- 1 Bar: 10 30% charged

#### Q. Should the screen be pixelated during boot?

A. Yes this is normal, its just the screen initializing during boot up.

Thermo Fisher Scientific, Inc. 75 Panorama Creek Drive Rochester, NY 14625 USA

Technical Support: North America Tel: +585 586 8800 1 800 625 4327 Email: technicalsupport@thermofisher.com

Europe +49 (0) 6184 906 000 Email: orders.labequipment.de@thermofisher.com

#### Find out more at thermofisher.com/samplestorage

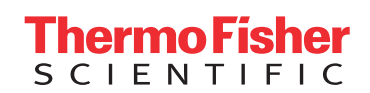

For Research Use Only @ 2016 Thermo Fisher Scientific Inc. All rights reserved. Bluetooth is a registered trademark of Bluetooth SIG, Inc. Microsoft and Windows are registered trademarks of Microsoft Corporation in the United States and other countries. All other trademarks are the property of Thermo Fisher Scientific Inc. and its subsidiaries.

MNLSPVMWIRELESS 0916